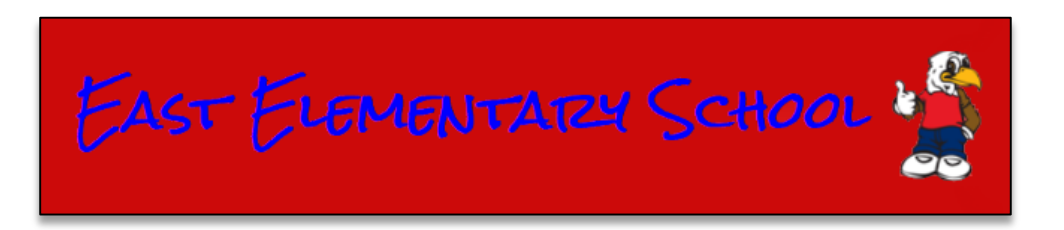

## **How to Authorize a Credit Card on File in the Parent Portal**

- **1.** Please visit the **East Elementary School** Web Store by clicking on the following link: [https://eastelem.revtrak.net/.](https://eastelem.revtrak.net/)
- **2.** Select **My Account** located underneath **Services** on the left browsing menu.

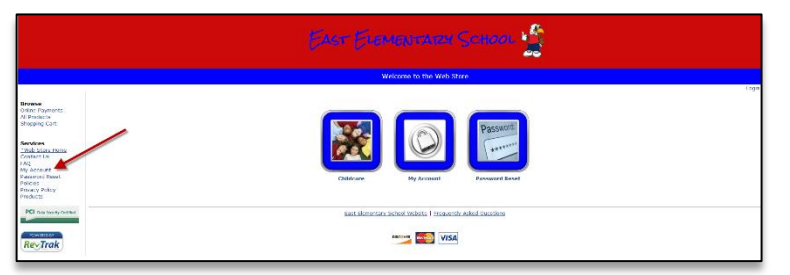

- **3.** On the following page, enter your account information to log in.
	- **NOTE**: You must use the **same email** at which you receive your invoices.
- **4.** Once you have logged in, select **Parent Portal** from the **Main Menu** options.

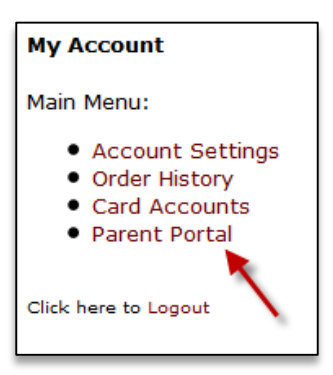

**5.** The **Financial Info** page will show all active registrations in your account with a **Balance Due**. To update the **Card On File**, select the **Card** icon (**i.e.**) next to the registration you wish to update.

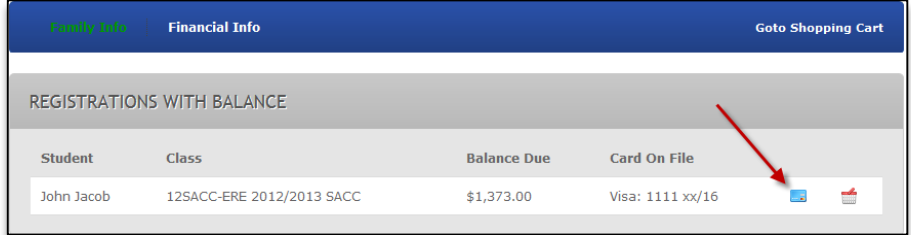

- **6.** Once you click the **Card** button, a **Payment Authorization** window will pop up.
	- In this window, you can authorize a **Credit Card** that can be used for the selected class.

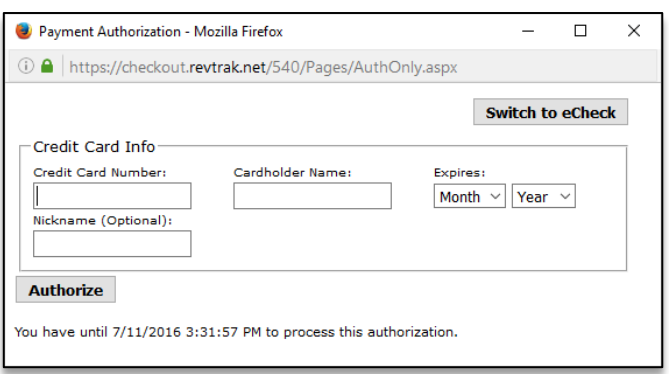

- Once you have entered in the required information, click the **Authorize** button.
- **7.** If you have correctly entered the **Credit Card** information, you will receive a **Thank You message** confirming the authorization was successful.
	- **NOTE**: By completing the authorization of a **Credit Card**, you have updated the payment method on file. You have **not** processed a payment.